# Visions of Our Communal Dreams

Virtual Participation Setup Guide v1.0 : by Michael Takeo Magruder : 2012

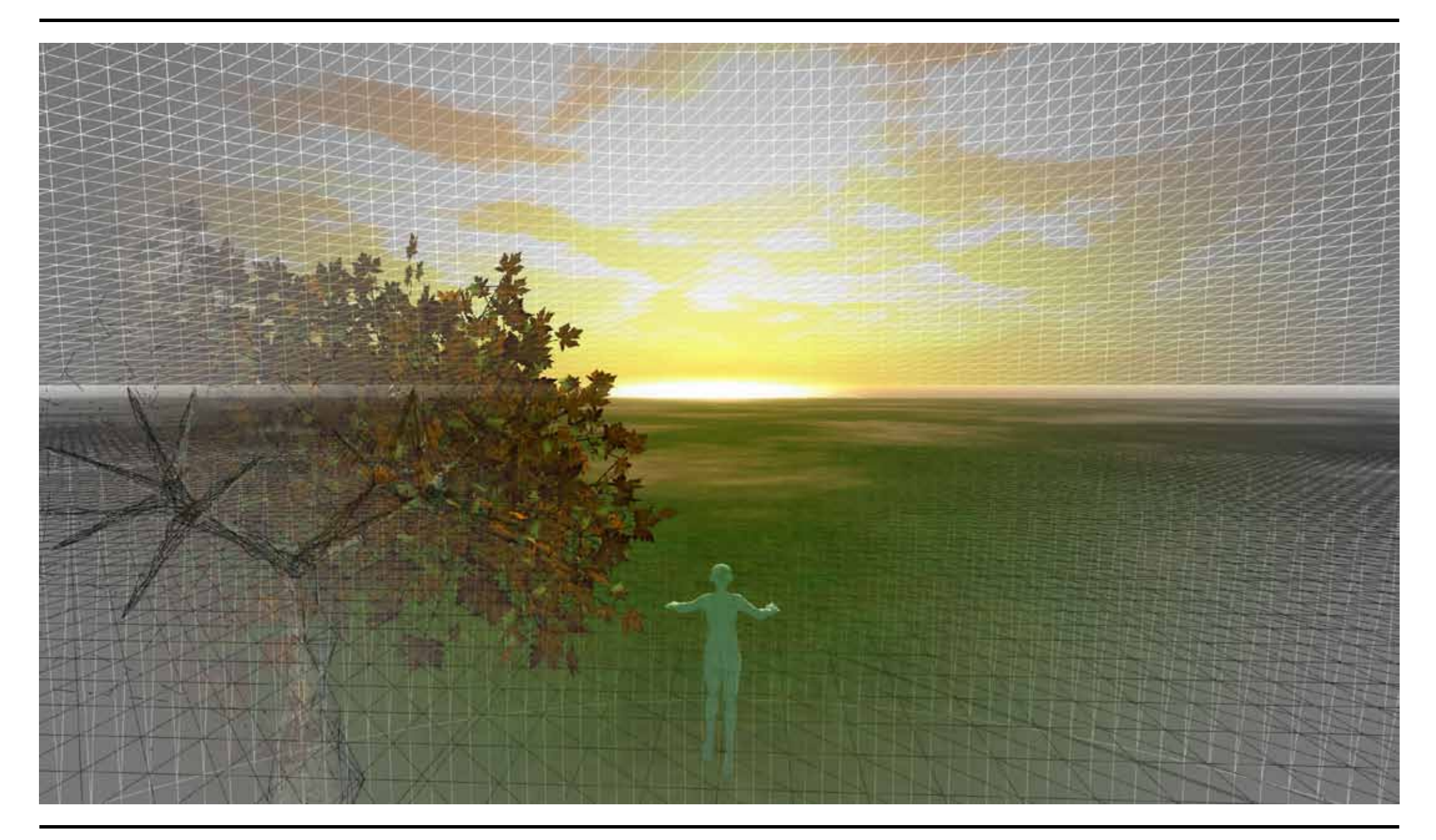

### Step 1: Create an Account on OSgrid

OpenSimulator (www.opensimulator.org) is a multi-platform, multi-user 3D application server. It is the open source equivalent of Second Life. There are hundreds - perhaps thousands - of virtual worlds based on OpenSimulator. Each virtual world exists on a 'grid' - a data infrastructure of linked simulators (sims) arranged in a gridlike pattern. OSgrid is currently the oldest and largest active OpenSimulator grid and has been in operation since July 2007. It is an open source community and resource that is free to join and use.

- 1. Go to: www.osgrid.org
- 2. Click on the Join Now button.

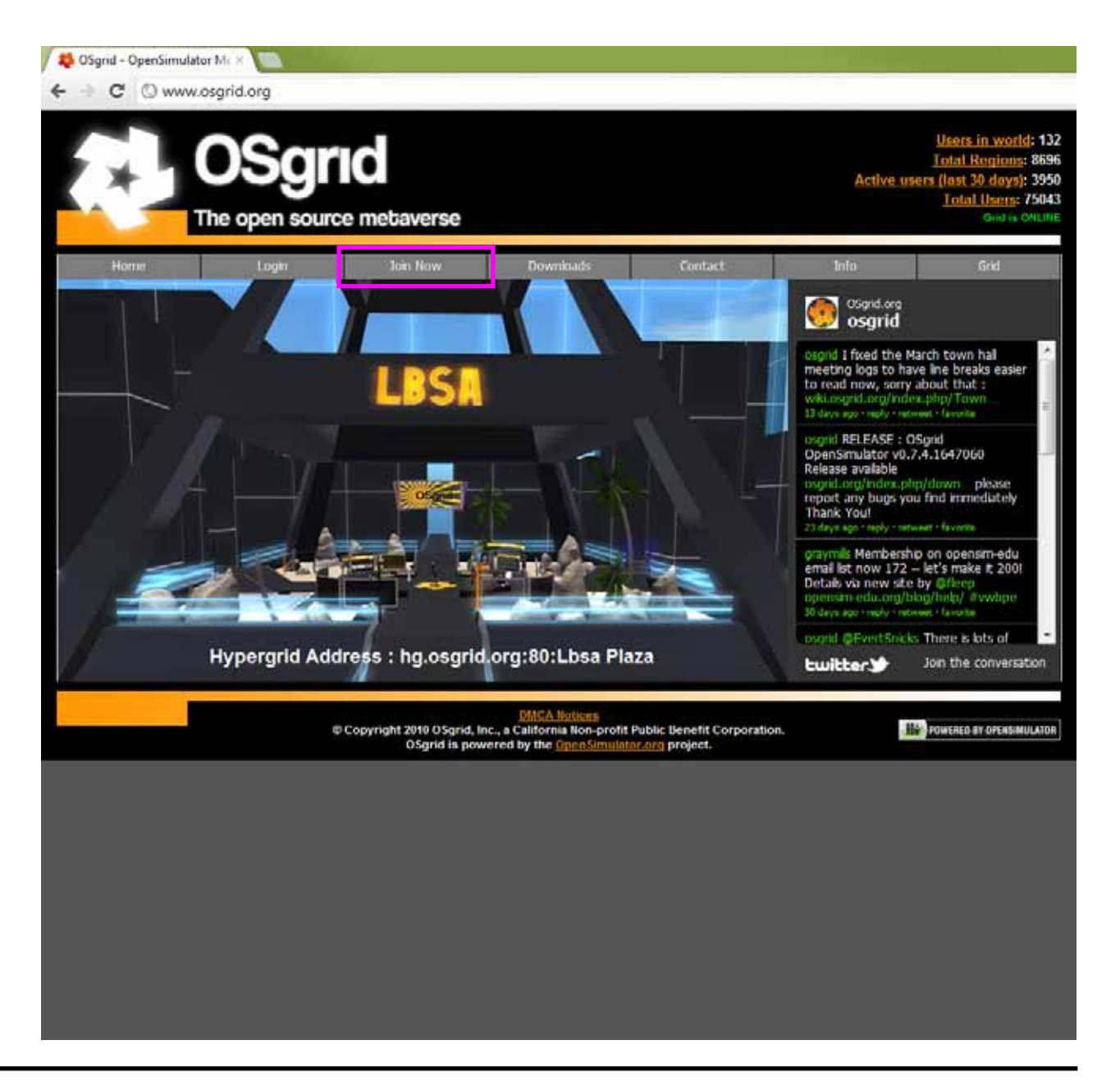

#### Step 1: Create an Account on OSgrid

3. Fill in the required details and click the 'Join Now' button.

\* note: Choose your avatar name carefully as it cannot be changed once you create the account.

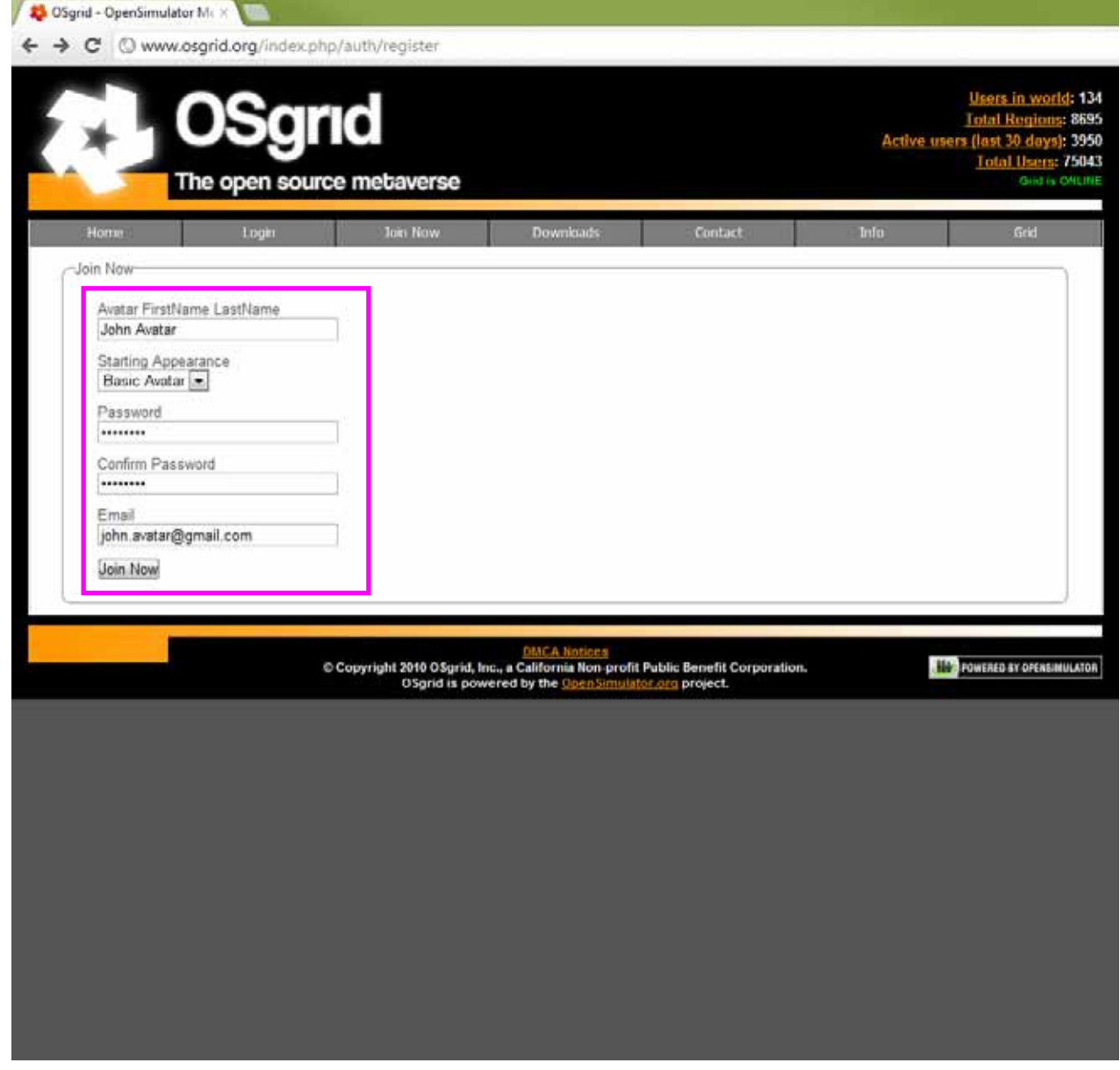

#### Step 2: Install Phoenix Viewer

To access OSgrid one needs to connect via an OpenSimulator compatible 'viewer' (i.e. a virtual world software browser). For the Visions of Our Communal Dreams project, we will use the open source browser Phoenix Viewer.

1. Go to: www.phoenixviewer.com

2. Click on the Downloads button.

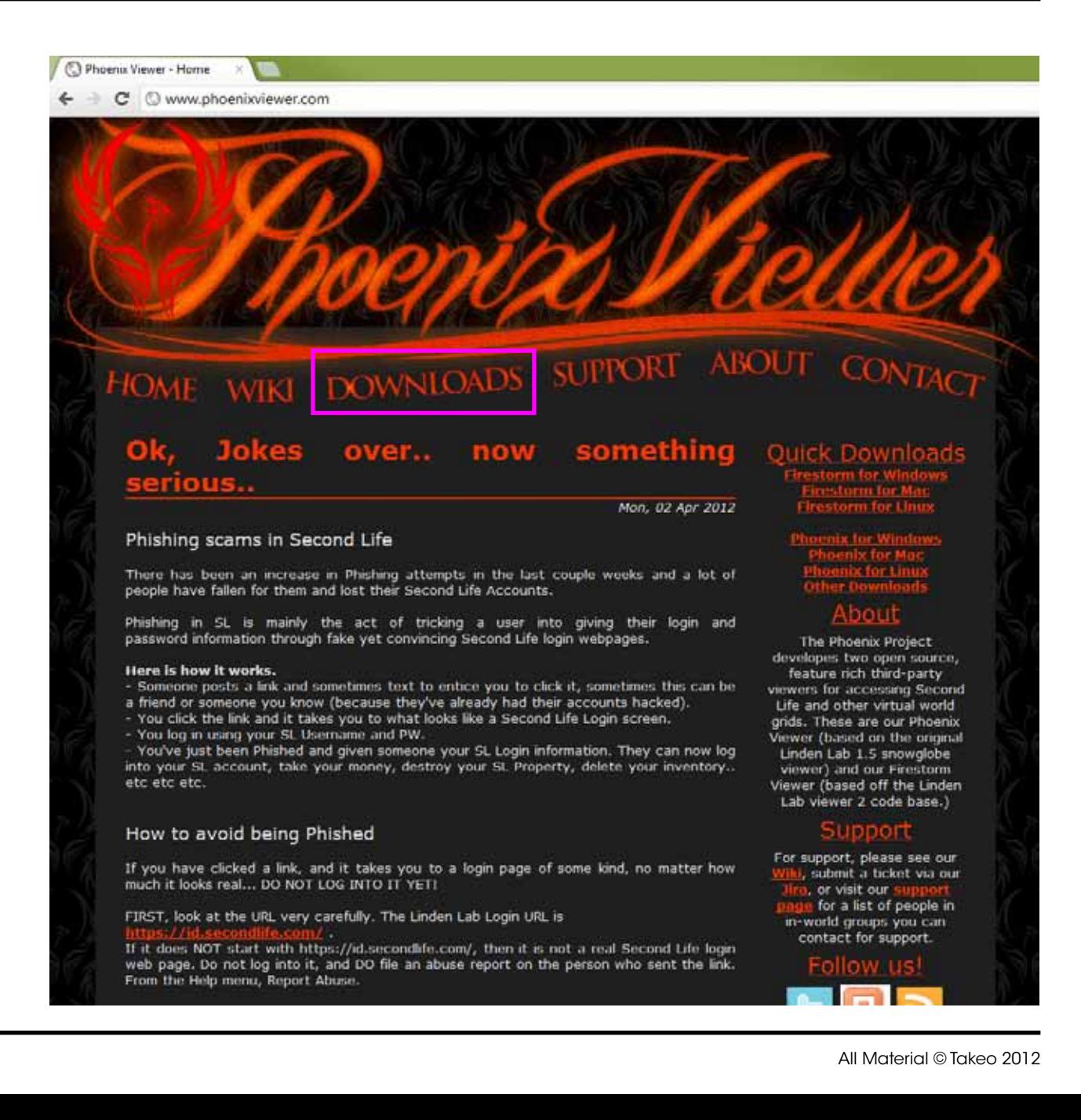

#### Step 2: Install Phoenix Viewer

3. Download and install the latest version that matches your computer's operating system (Windows, Mac or Linux).

\* note: On some older Windows systems you will need to install a  $\frac{fix}{dx}$  if the program does not launch correctly.

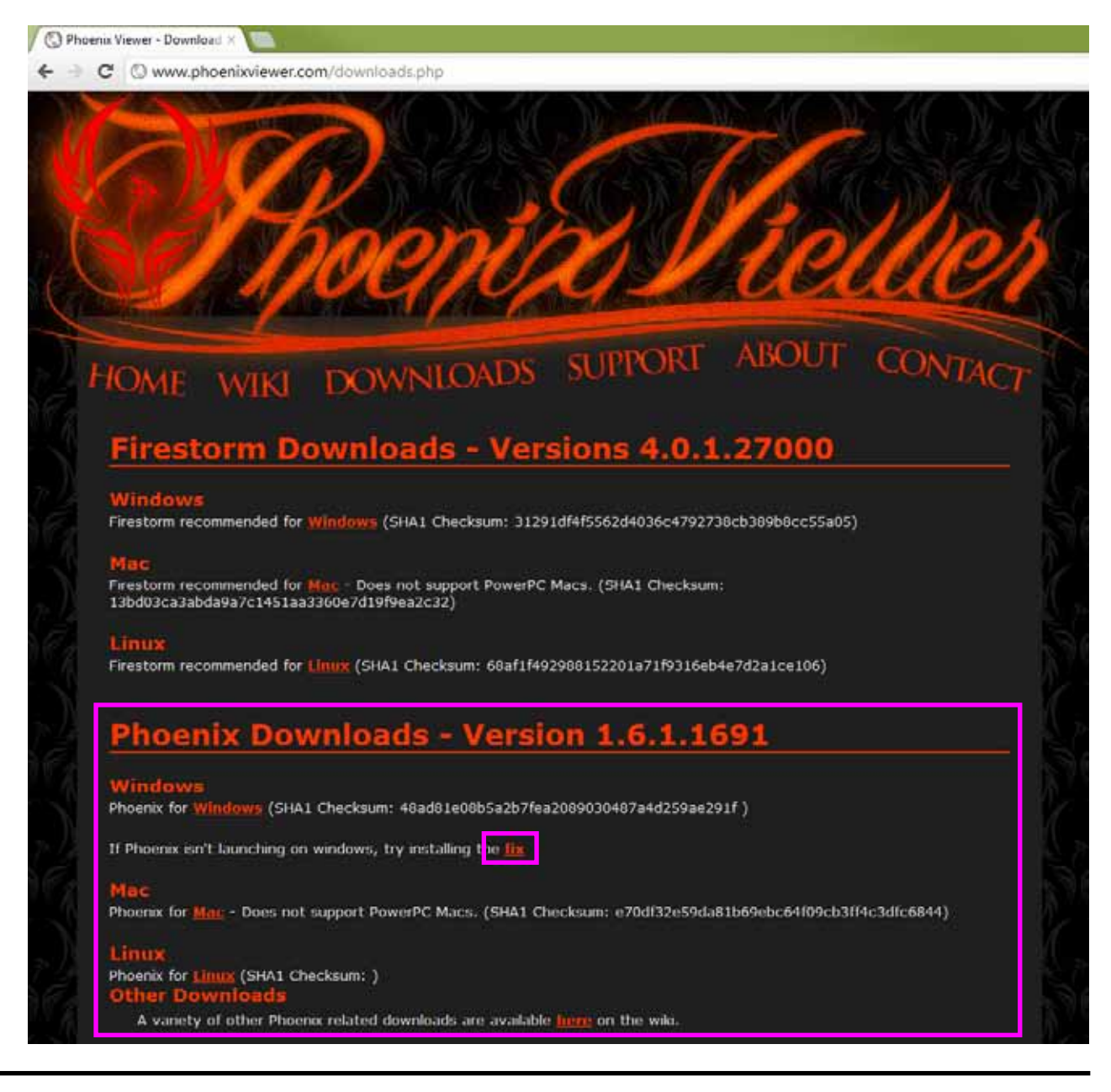

1. The first time you start Phoenix Viewer, you will need to set up its preferences. On the top left menu bar, select 'Edit' then 'Preferences'.

\* note: Phoenix Viewer will run on any computer or laptop with decent 3D graphics, however on old and under-powered systems it will run in a 'jerky' or 'laggy' fashion.

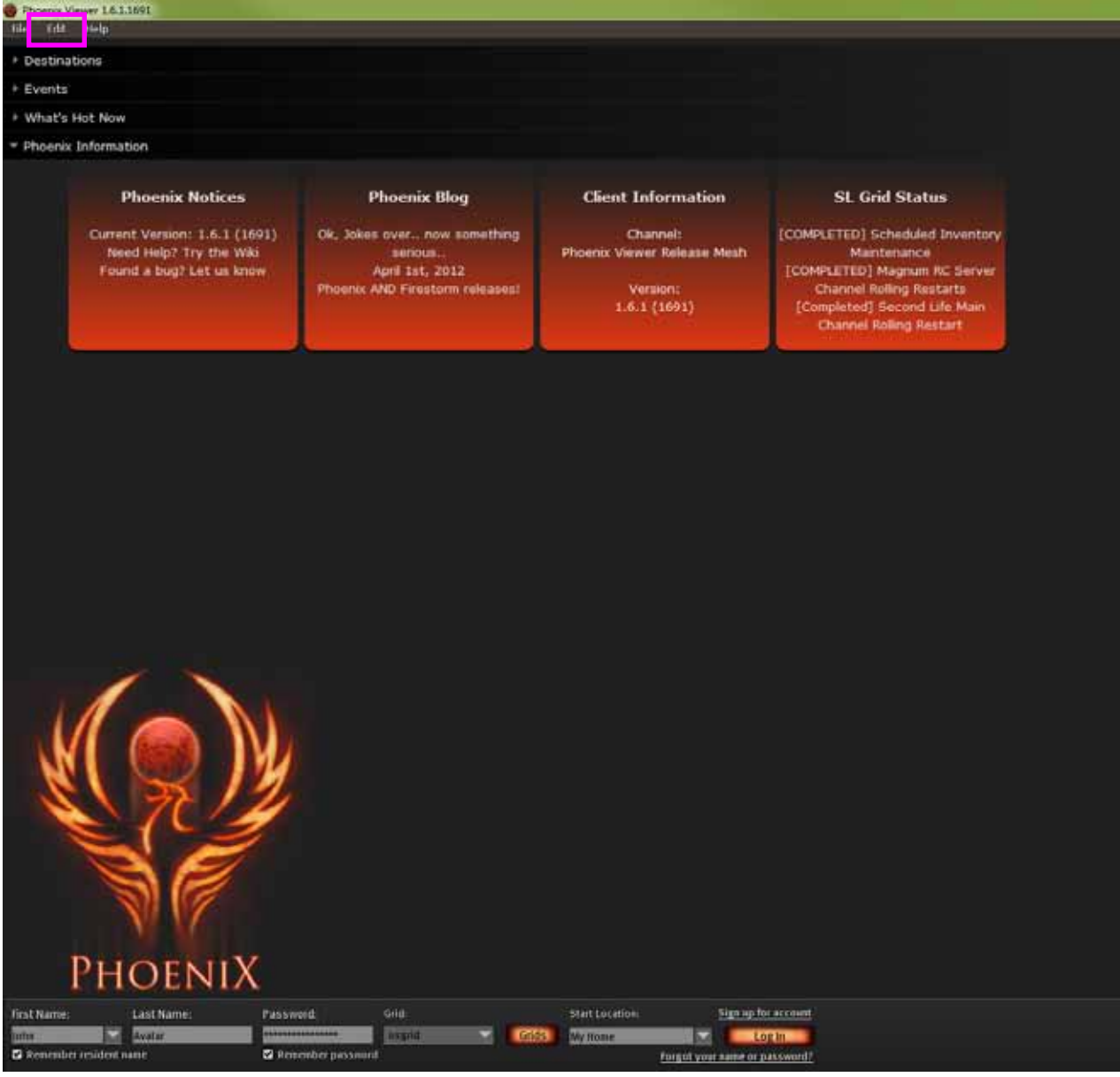

2. The 'Preferences' box will appear.

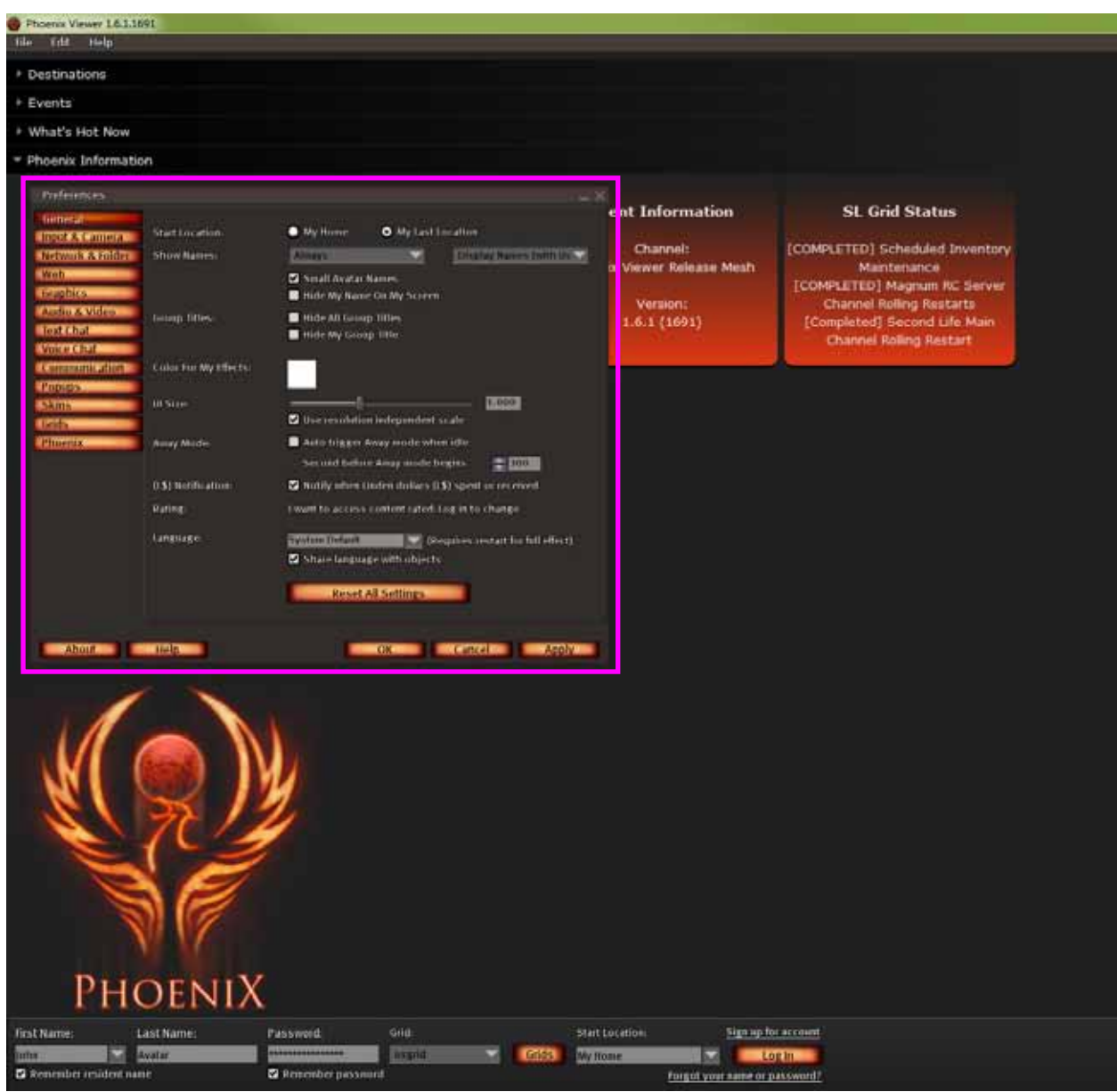

#### 3. Go to the 'Graphics' tab.

4. Make sure the 'Run Phoenix in a window' box is ticked.

5. Make sure the 'Quality and Performance' slider is on 'Mid' or better.

6. Click the 'Apply' button.

\* note: 'Mid' 'Quality and Performance' is required for a decent visual experience, but of course 'High' or 'Ultra' is preferable if your system can handle it. As there are too many factors that determine this, you will need to experiment with what setting your system can safely handle.

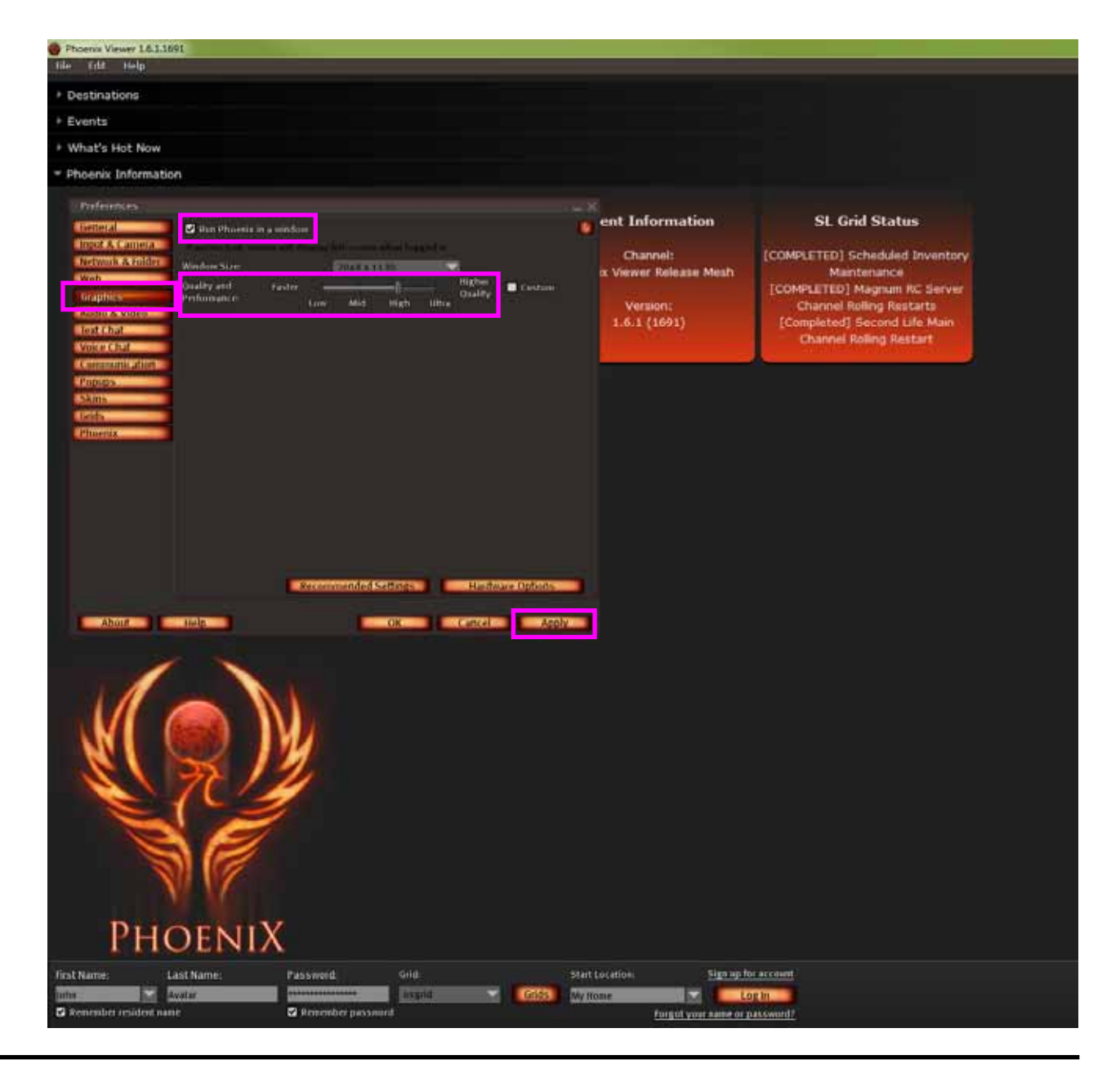

7. Go to the 'Audio & Video' tab.

8. Make sure only the 'Enable Streaming Music When Available', Enable Streaming Media When Available' and 'Automatically play media' boxes are ticked.

9. Click the 'Apply' button.

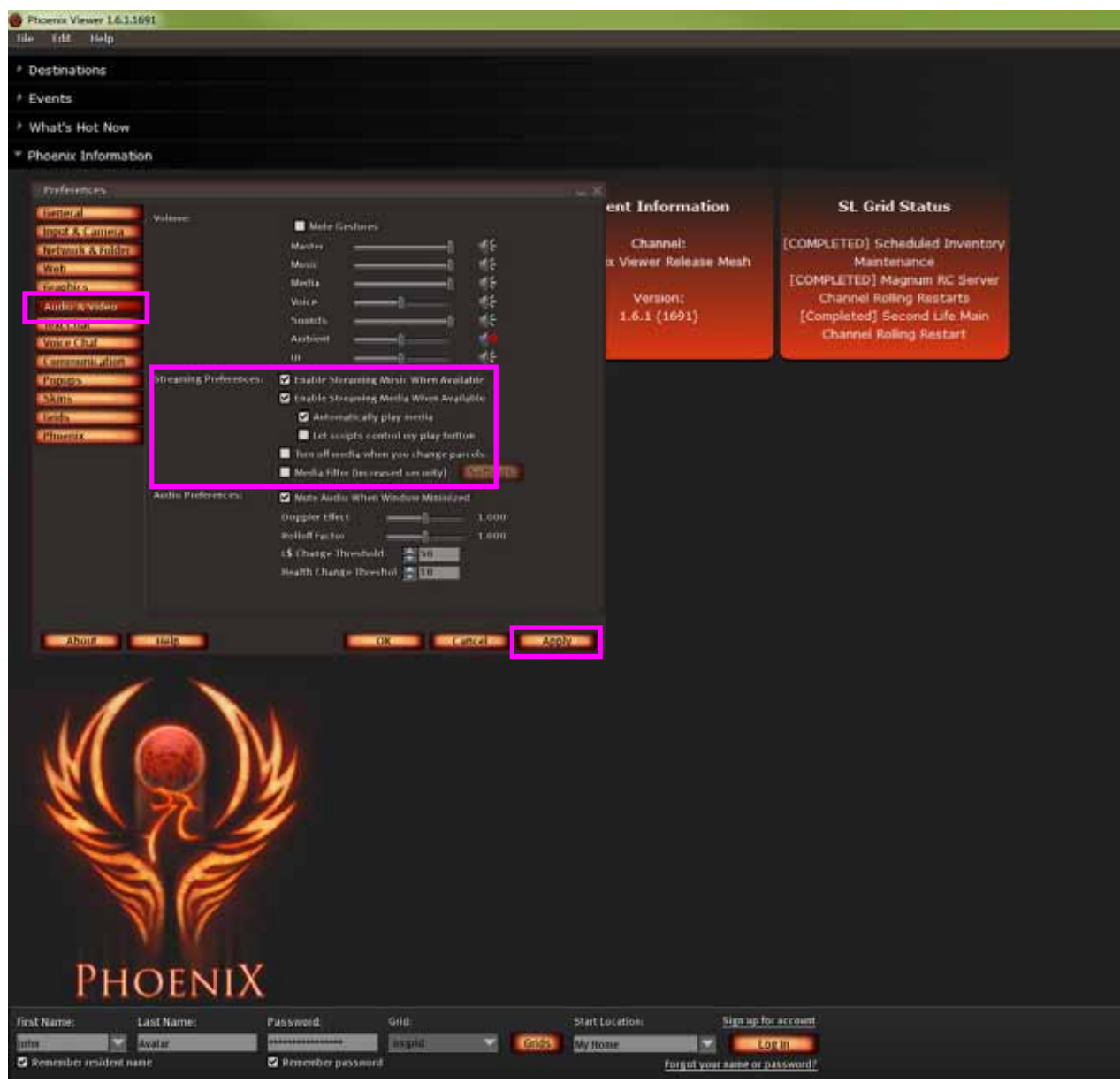

Before you can connect to OSgrid with the Phoenix Viewer, you must first set up a grid connection option through the following steps:

10. Go to the 'Grids' tab.

11. Click the 'Add' button.

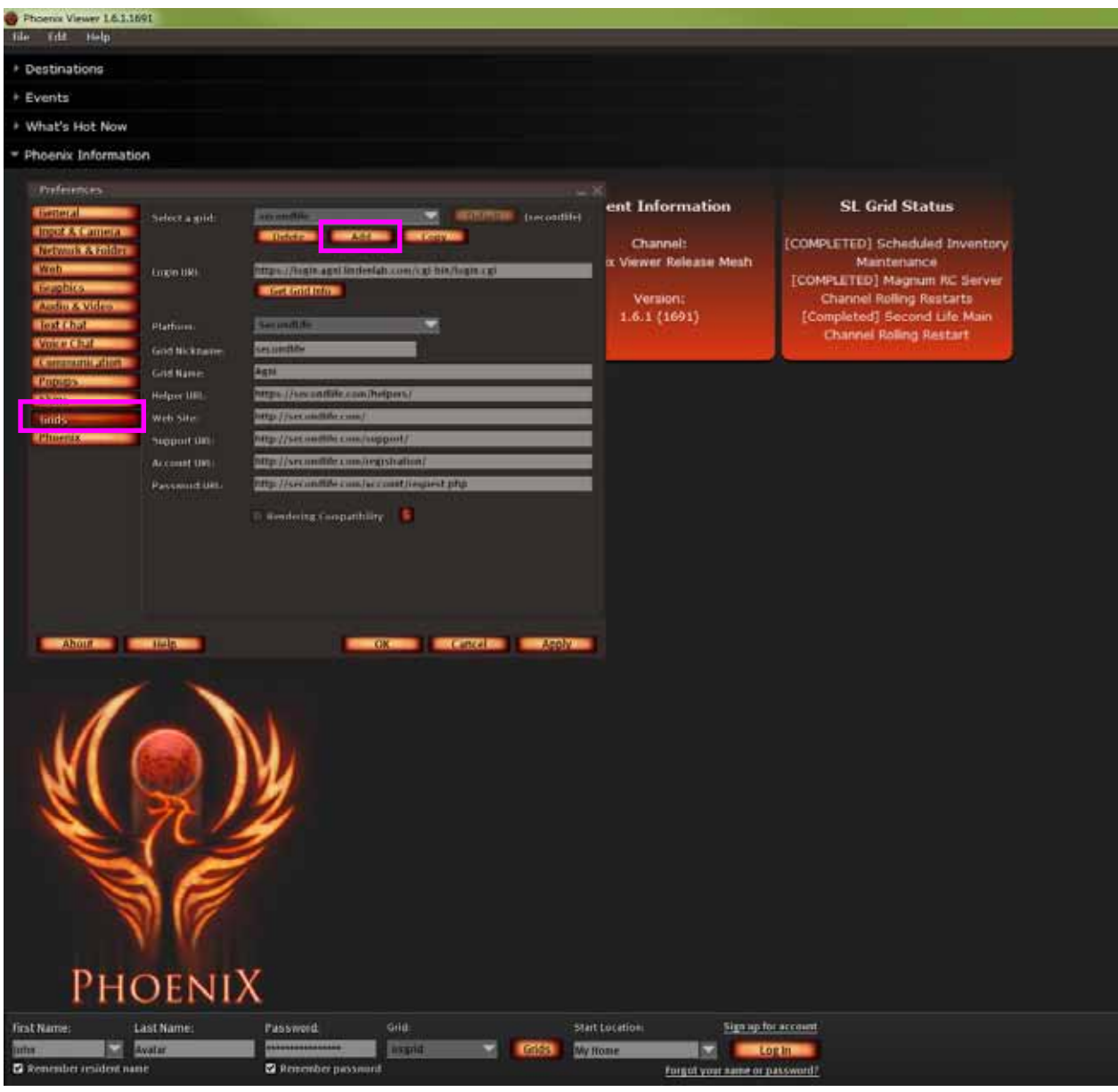

12. Enter "http://login.osgrid.org/" into the 'Login URI: <required>' space and click the button `Get Grid Info'.

13. Click the 'Apply' button.

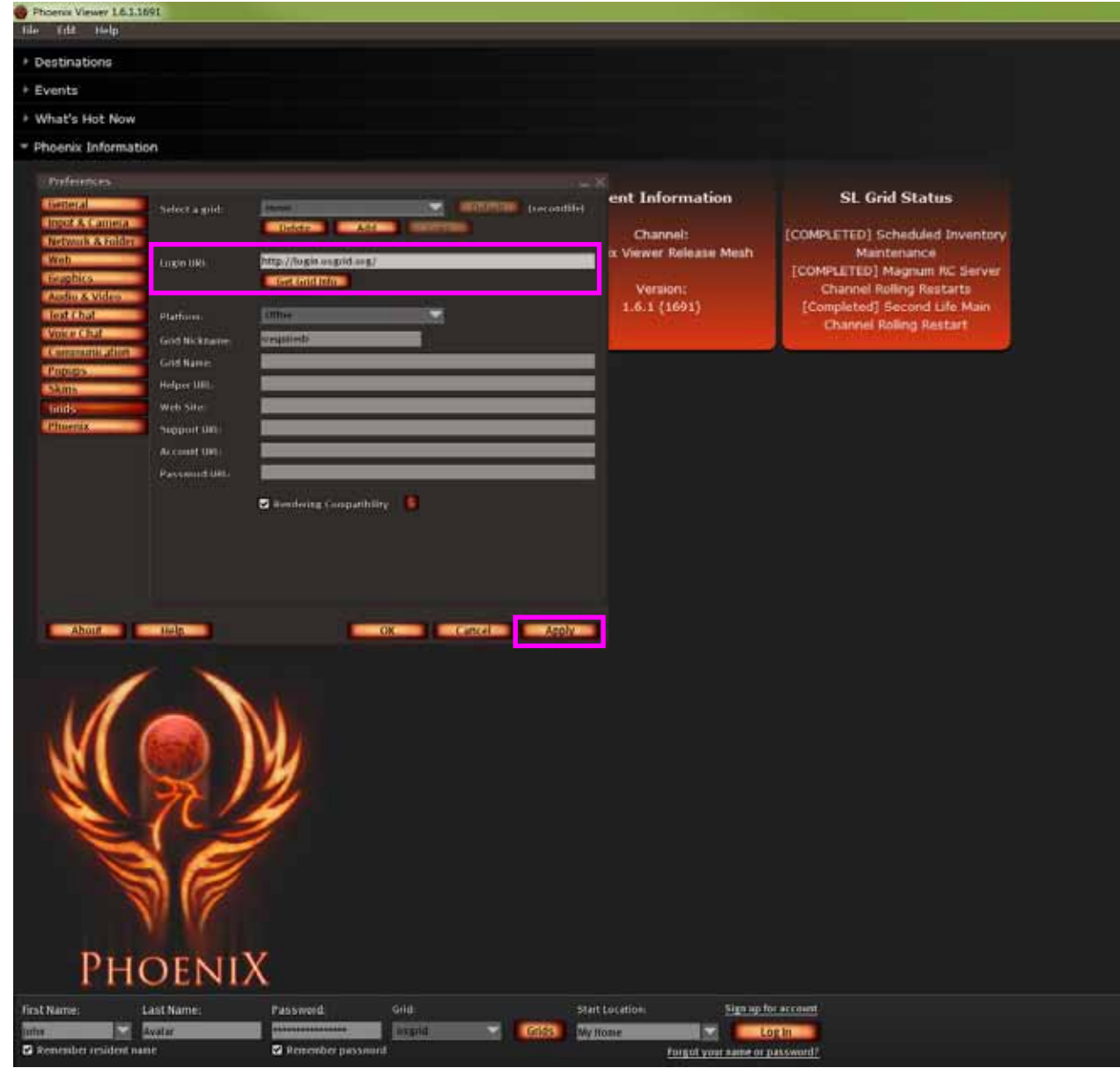

14. Change the 'Platform' dialogue box to 'OpenSim'.

15. On the 'Select a grid' dialogue box make sure 'osgrid' is selected and click the 'Default' button.

16. Click the 'Apply' button.

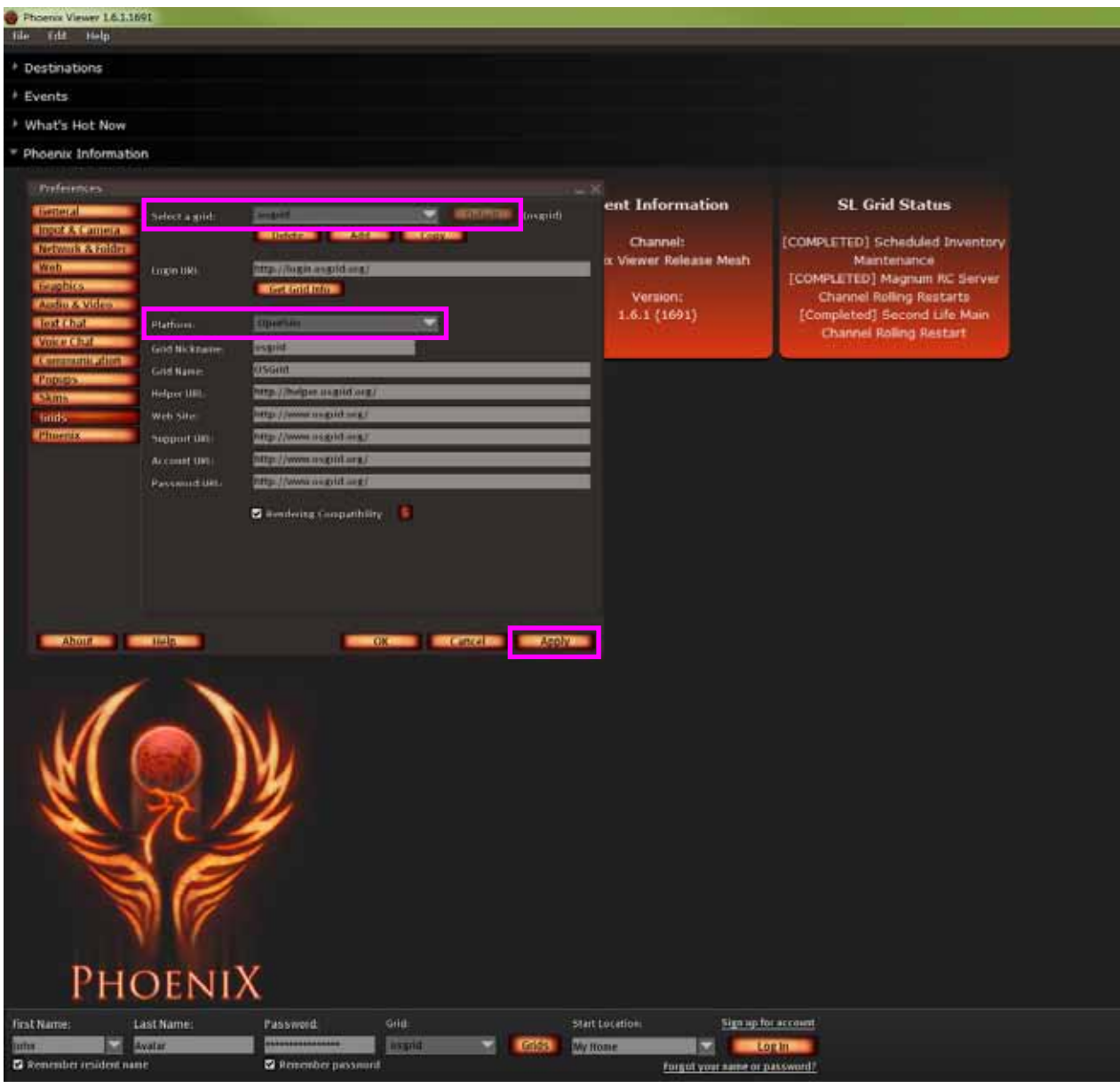

17. Go to the 'Phoenix' tab and select the 'Misc' sub-tab.

- 18. Un-tick the 'Enable LSL-Client Bridge' box.
- 19. Click the *Apply* button.
- 20. Click the 'X' to close the 'Preferences' box.

Phoenix Viewer is now ready to use.

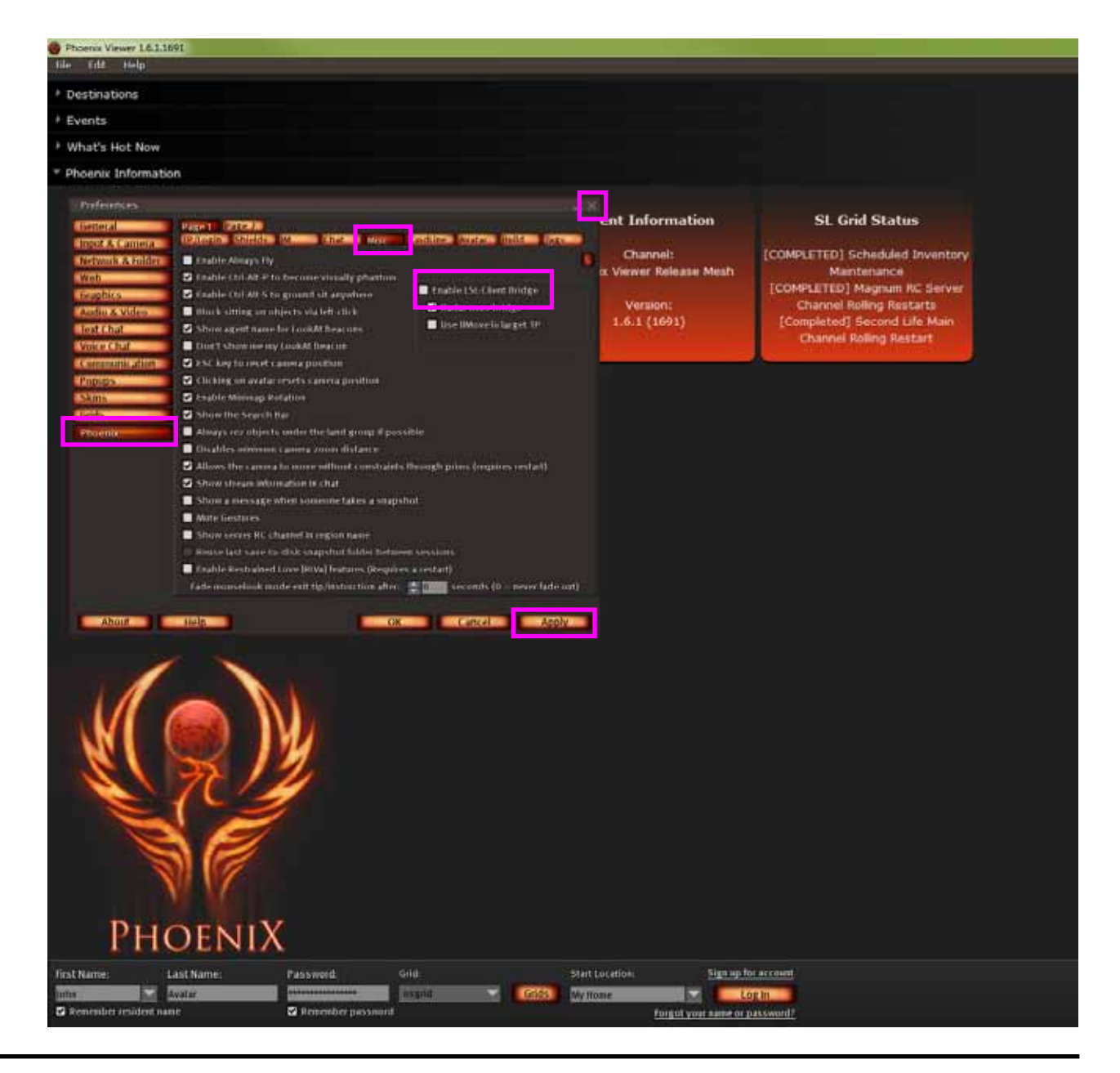

#### Step 4: Connect to OSgrid for the 1st Time

1. Enter your 'First Name', 'Last Name' and 'Password' of your OSgrid account.

\* note: the above details are case-sensitive.

2. Make sure the selected 'Grid:' dialogue box is 'osgrid'.

3. Make sure the selected Start Location: dialogue box is 'My Home'.

4. Make sure the 'Remember resident name' box is ticked.

\* note: if using a shared computer, make sure the 'Remember password' box is not ticked.

5. Click the 'Log In' button.

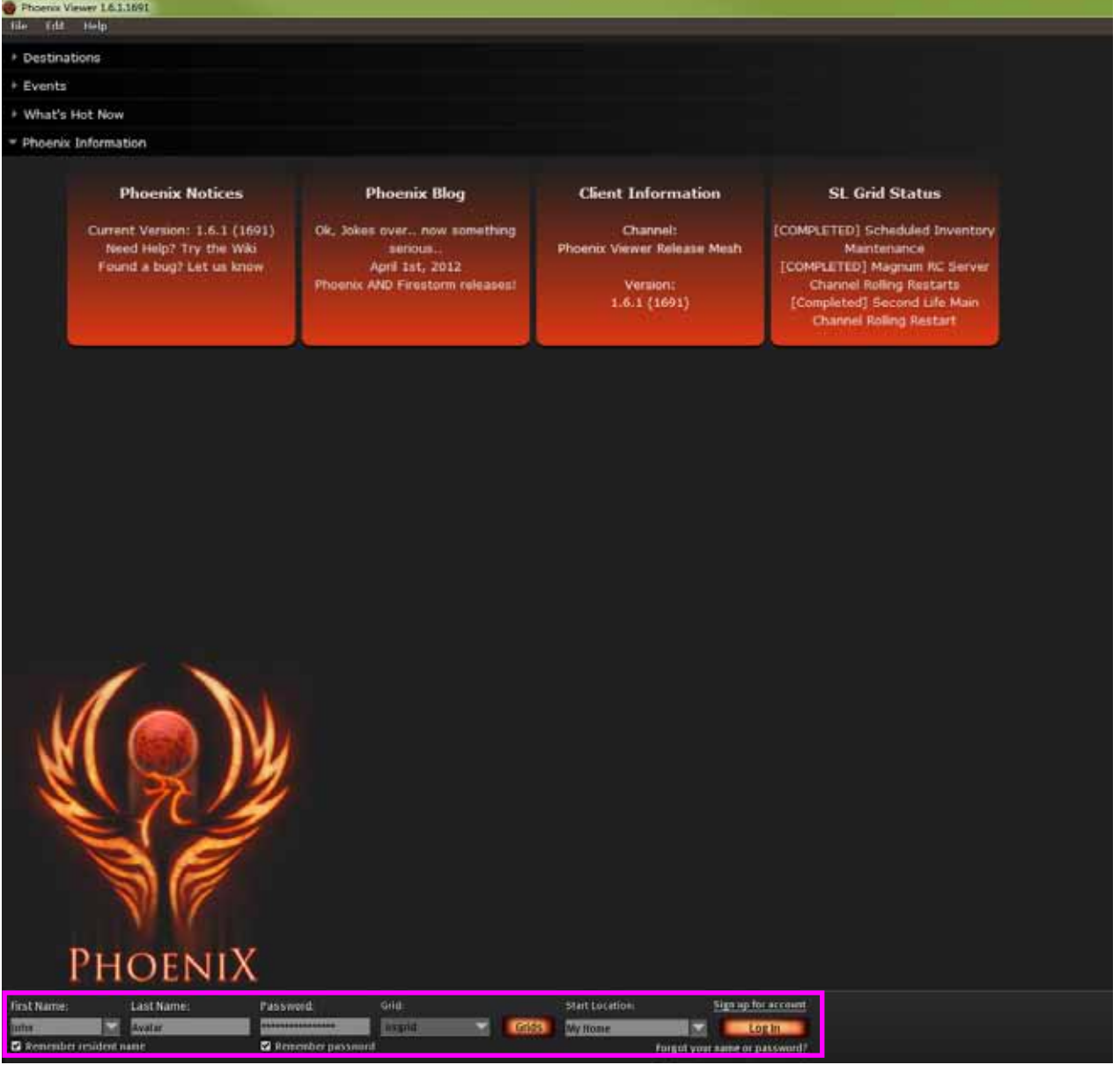

# Step 4: Connect to OSgrid for the 1st Time

6. You will now arrive in the default OSgrid location known as Lbsa Plaza.

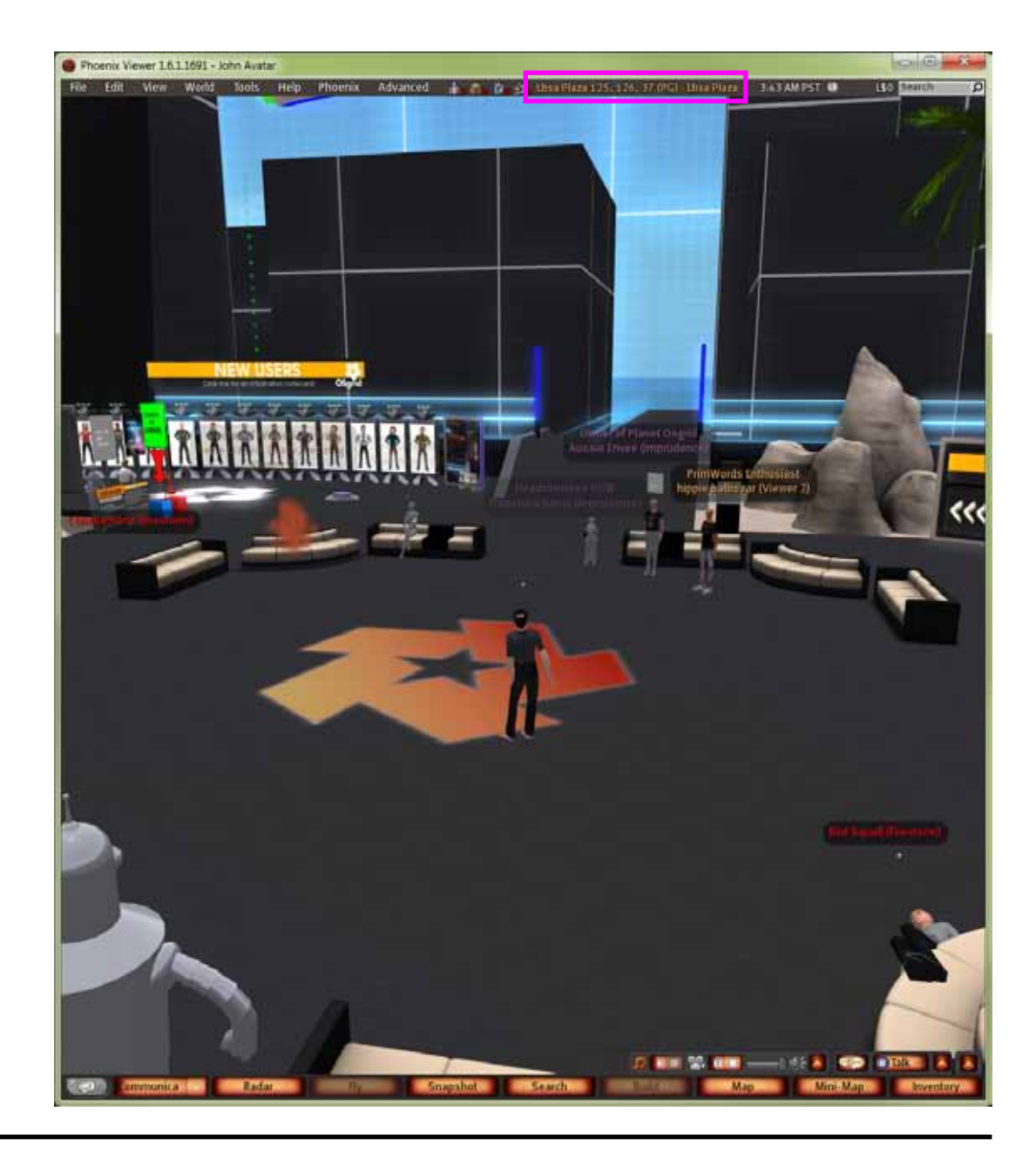

#### Step 5: Teleport into the Visions of Our Communal Dreams Region

1. Click the 'Map' button on the bottom toolbar to bring up the World Map' box.

2. Enter "Transitional Space NW" in the 'Search' box and click the Search' button.

3. Click the 'Teleport' button to travel to the new location.

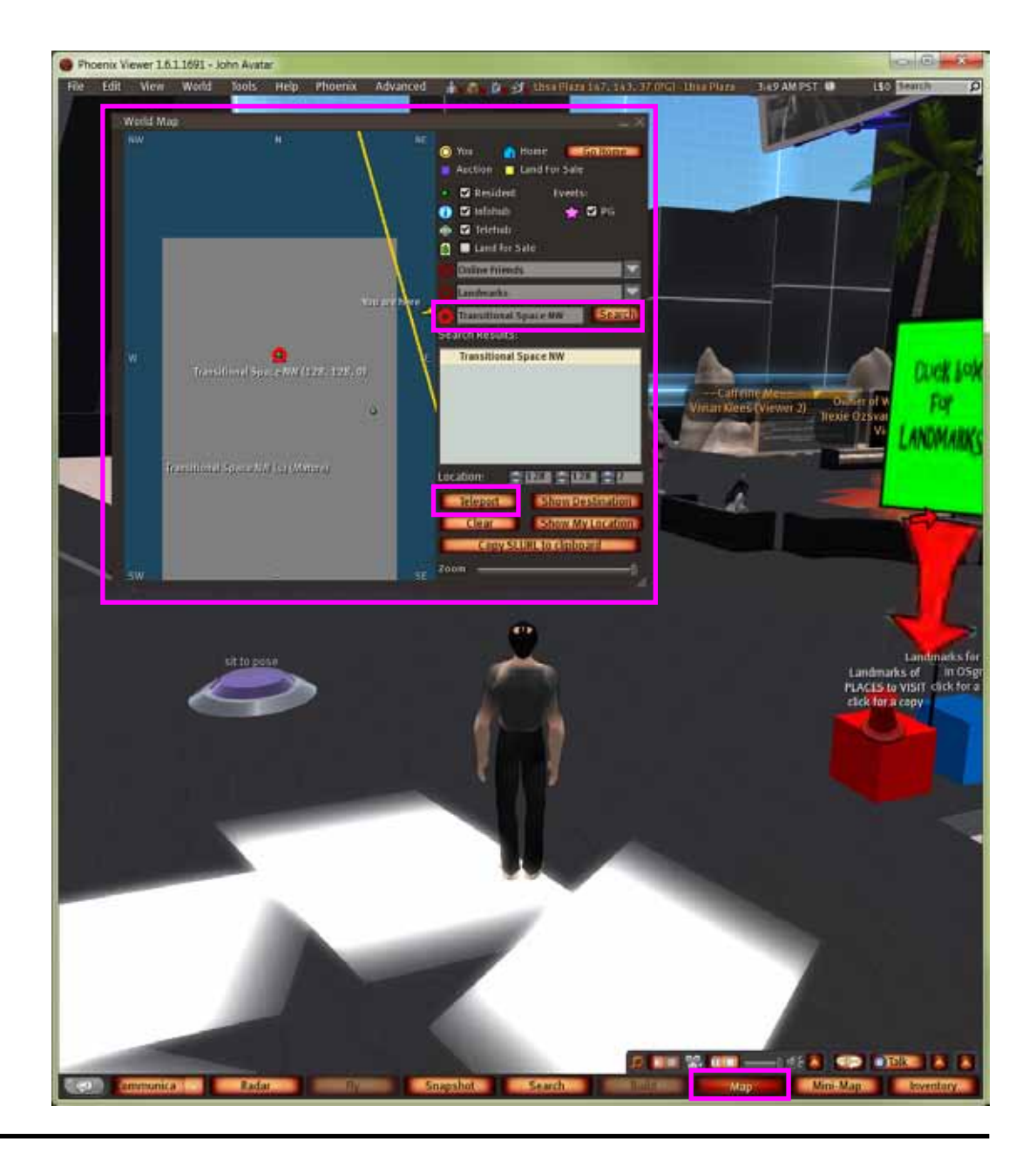

### Step 6: Set the Visions of Our Communal Dreams Region as Your Home

1. Click the 'World' tab on the top menu and then click 'Set Home to Here'.

Now when you log into OSgrid, you will go straight to the Visions of Our Communal Dreams region.

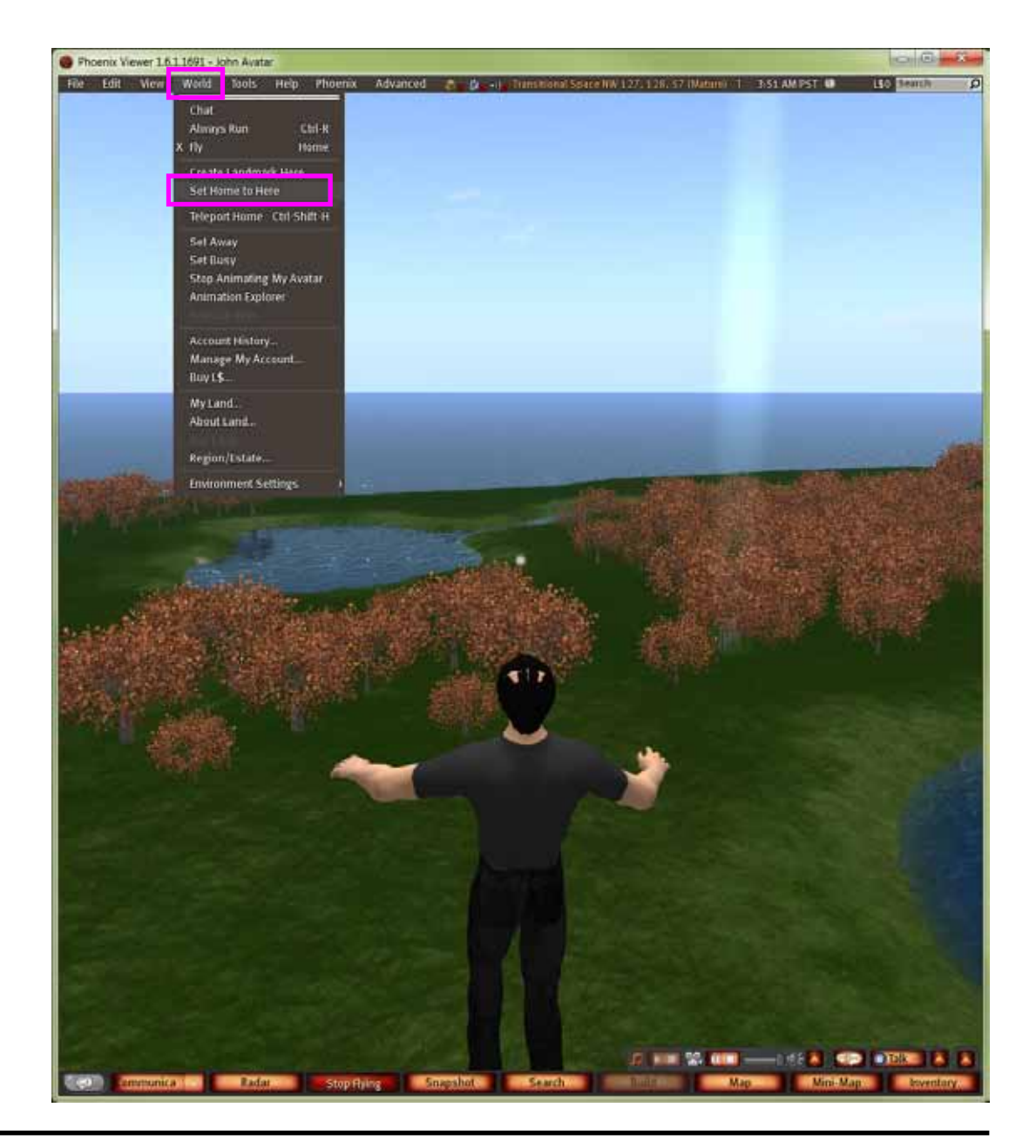

#### Step 7: Basic Avatar Navigation

The basic controls to navigate with your avatar are:

Turn Left/Right 'Left' and 'Right' arrow keys<br>Move Forward/Back Up' and 'Down' arrow keys 'Up' and 'Down' arrow keys Fly Up 'Page Up' key<br>Fly Down 'Page Down't Page Down' key Teleport Home  $\frac{C \text{tr} \cdot \text{F}}{1 + \text{F}}$  + H' keys together Toggle 3rd/1st person 'M' key

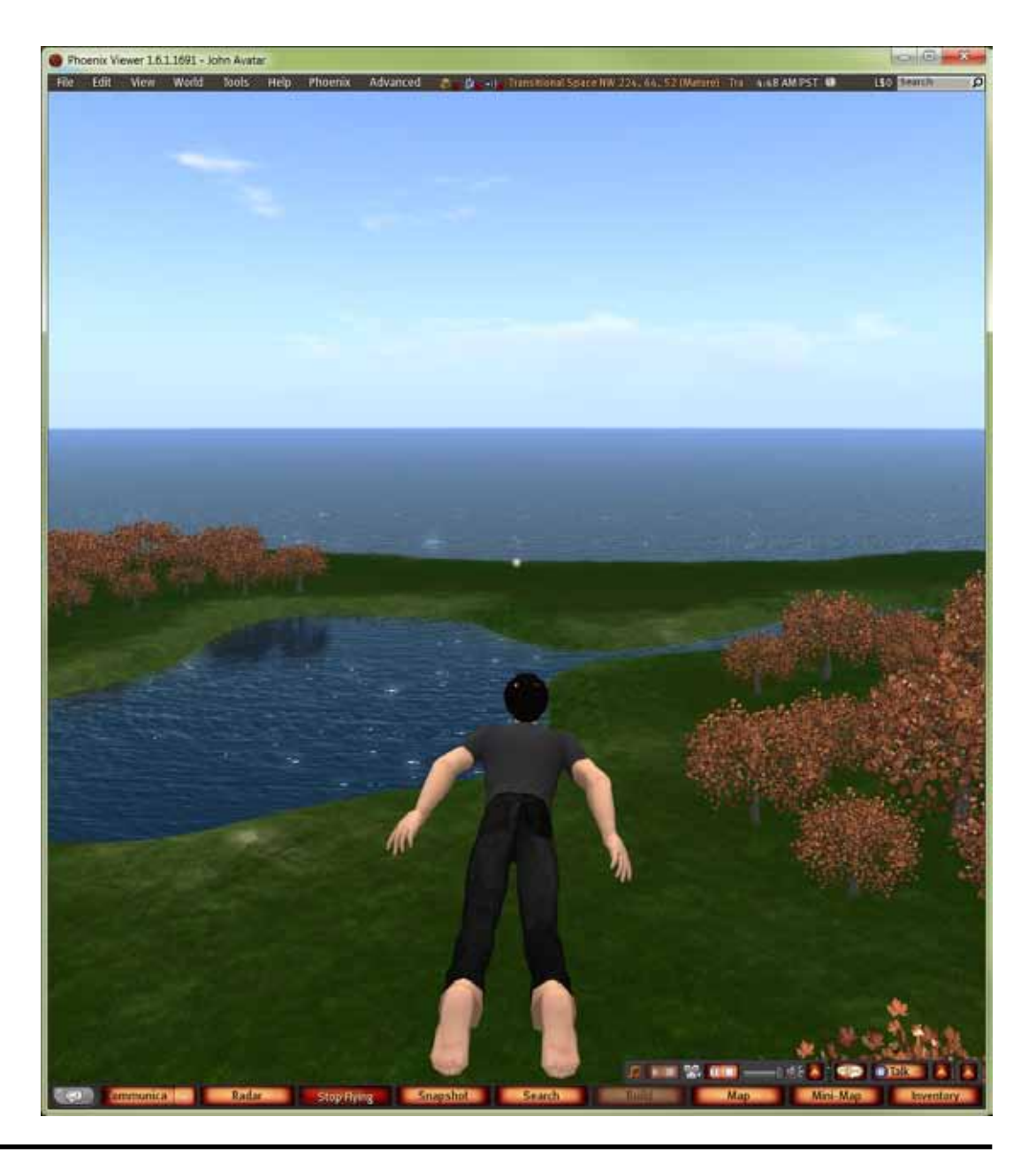

In Lbsa Plaza there is information, tutorials and resources about avatar customisation for newcomers to OSgrid.

To return to Lbsa Plaza:

1. Click the 'Map' button on the bottom toolbar to bring up the 'World Map' box.

2. Enter "Lbsa Plaza" in the 'Search' box and click the 'Search' button.

3. Click the 'Teleport' button to travel to the new location.

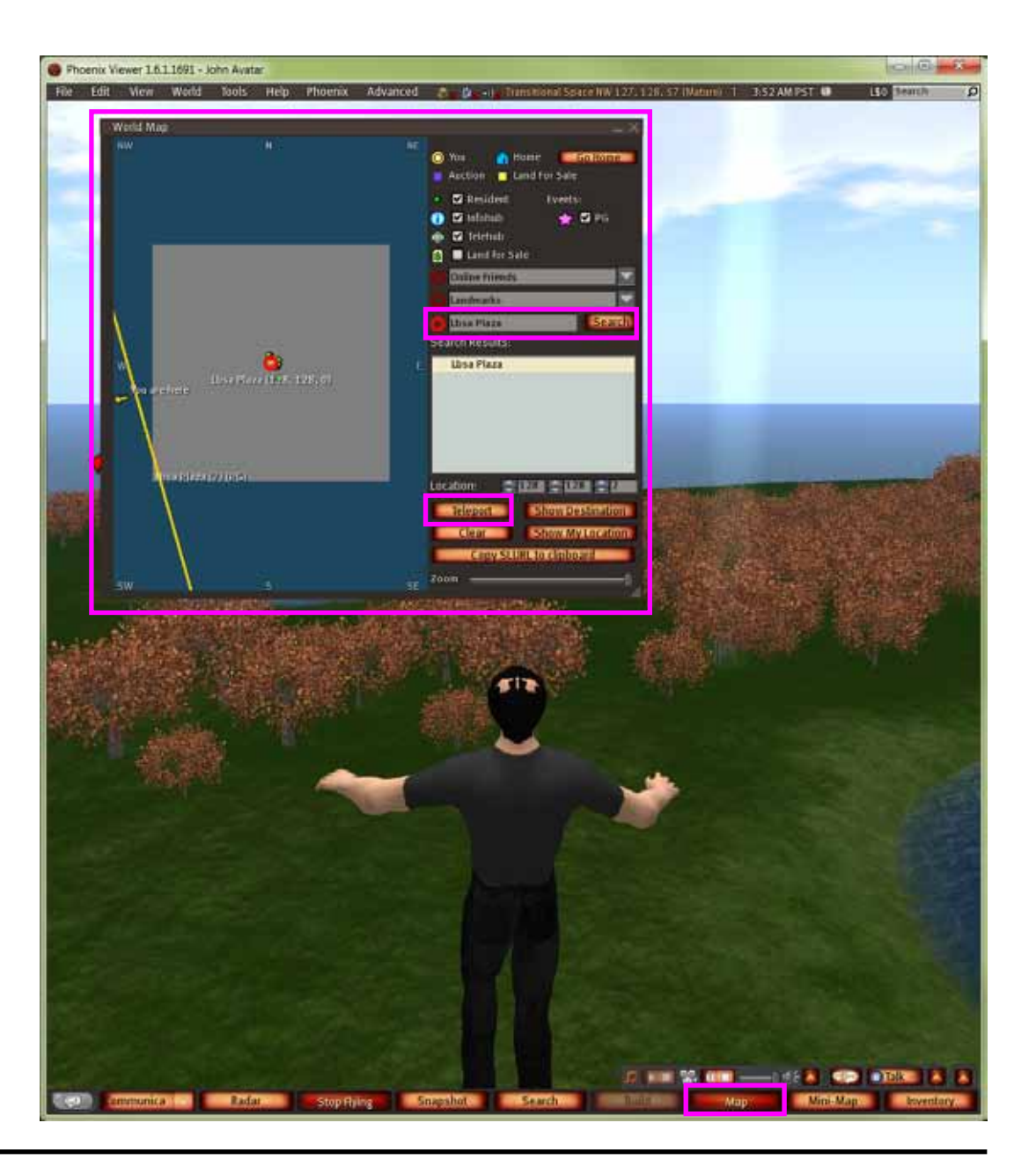

In Lbsa Plaza there is a dedicated area with these avatar resources. Explore the area and look through the free avatar bodies, items, etc.

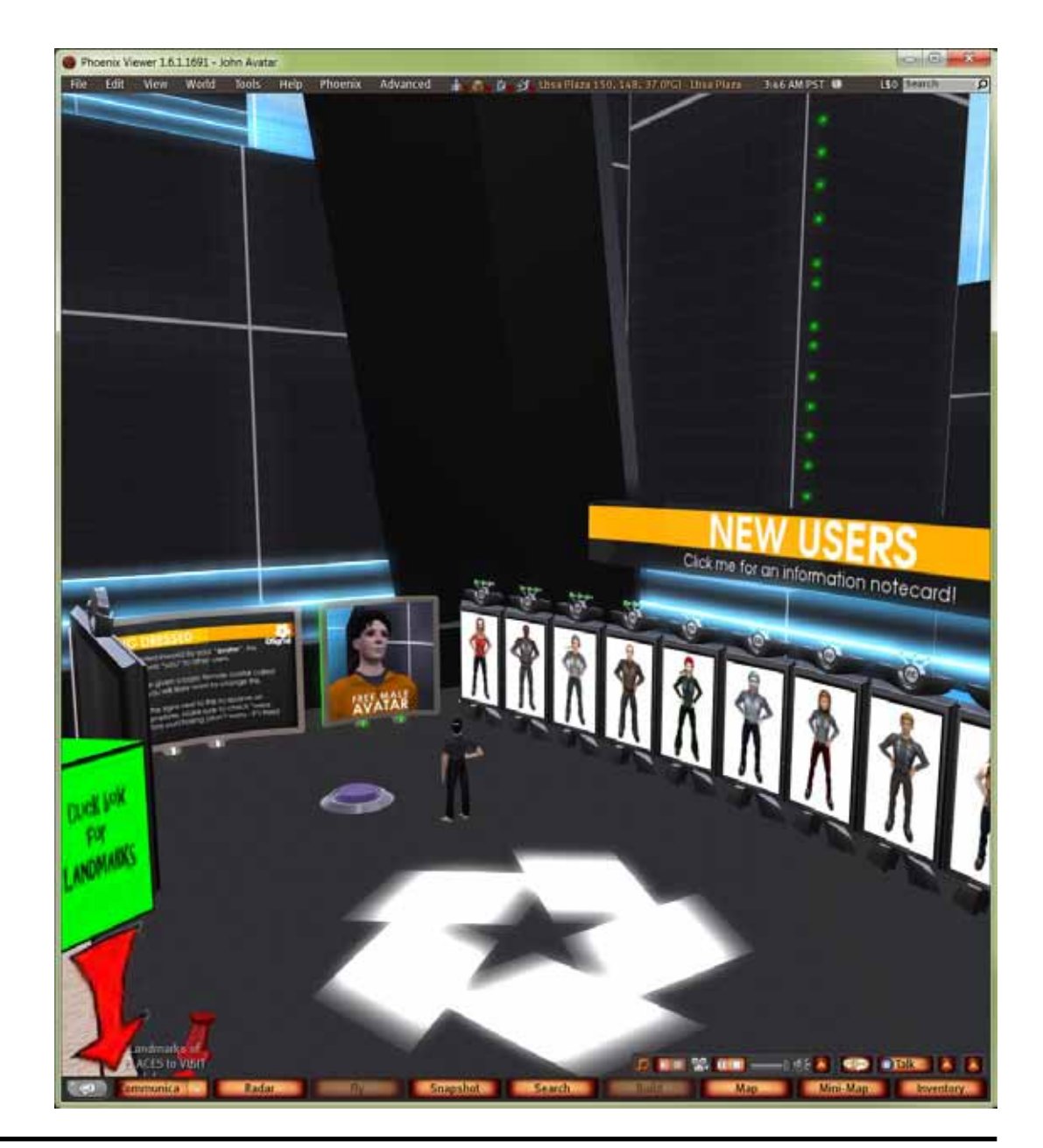

To edit your avatar's appearance right-click the mouse button over your avatar to bring up the radial selection box and select the 'Appearance' tab.

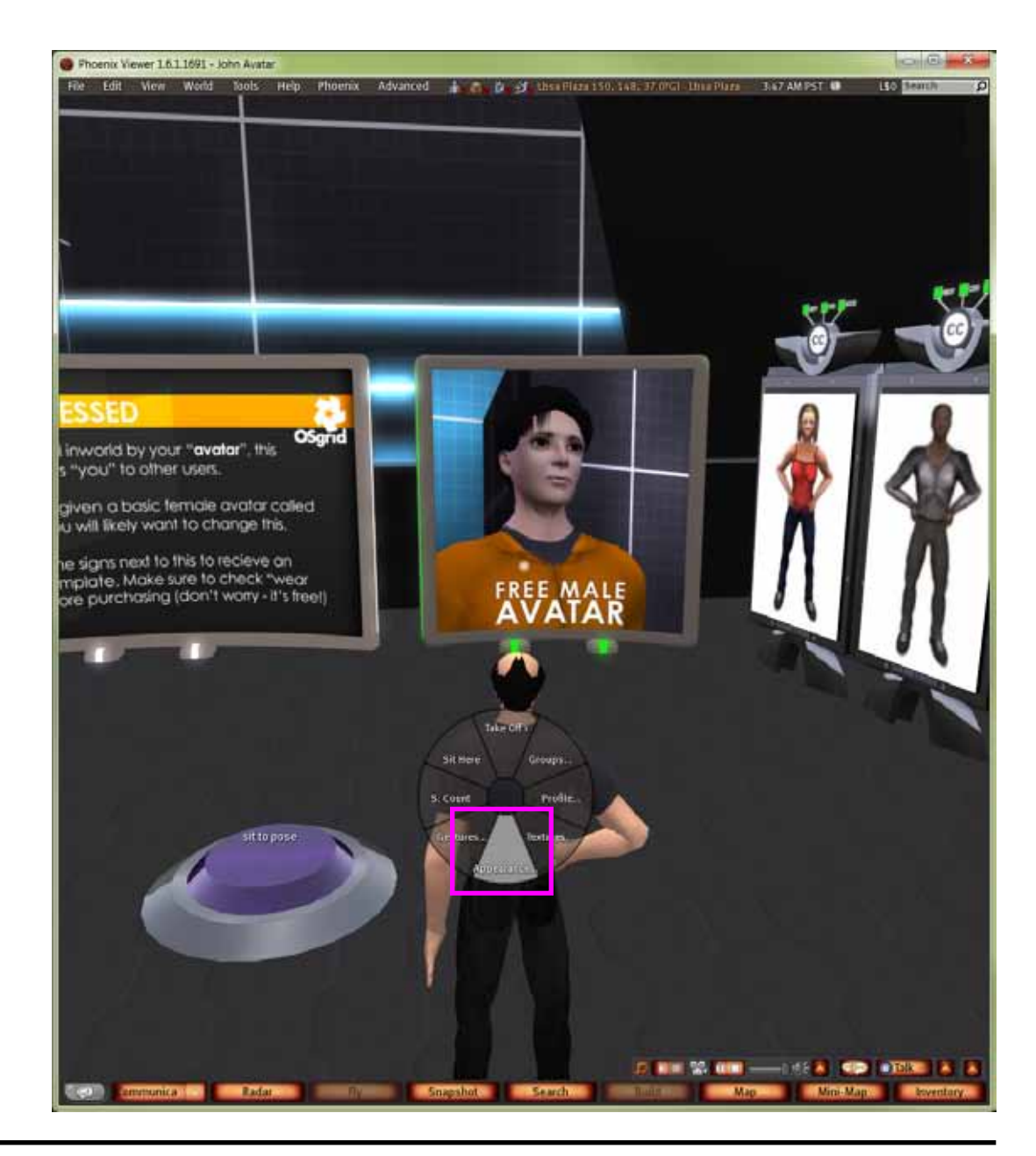

This will open the 'Appearance' box where you can change the various parts of your avatar's body and outfit.

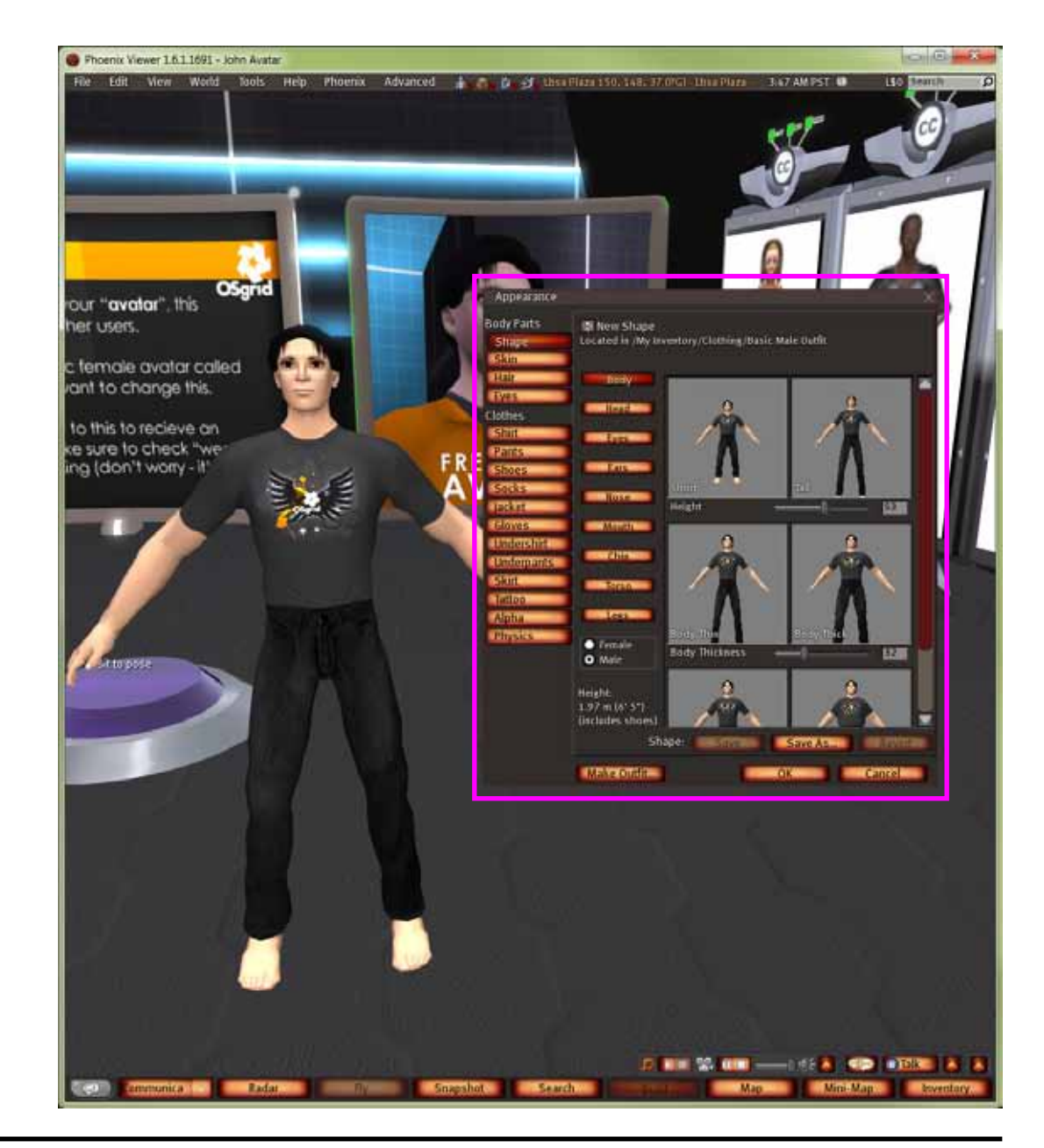